## TELEHEALTH PATIENT USER GUIDE

# Joining Your Call

## BEFORE YOUR TELEHEALTH CALL

- High speed internet or cellular data is required for video appointments. You can check your home internet speed and browser compatibility by clicking here.
- Supported devices include Android tablets, iPads, Android smart phones, and Apple iPhones.
- Ensure you have one of the following browsers set as the default browser on your device: Microsoft Edge, Firefox, Google Chrome, or Safari. <u>Note:</u> Internet Explorer is not supported.
- In all cases, ensure your device is video capable.
- Please contact 1-866-459-8177 to arrange for a test call prior to your initial Telehealth appointment.

## **HOW TO JOIN THE CALL**

- You will receive a meeting invitation directly to the email you provided your Health Care Provider.
- 2. Click 'Join In'.
- **3.** Type in your name.
- 4. Click 'Join Meeting'. You can join the meeting no more than 15 minutes before the scheduled meeting time. This is <u>strongly encouraged</u> to allow you time to contact support if you are having technical difficulties. If it is not time for the meeting, you will see 'Meeting Not Found'.
- **5.** For technical support contact <u>virtualcaresupport@nlchi.nl.ca</u> or call 1-866-459-8177.

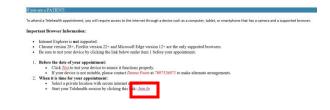

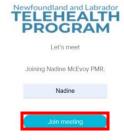

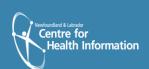

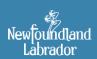

## **AUDIO/VIDEO OPTIONS**

To select or change audio/video options:

- 1. Select video options from the 'camera' drop down menu.
- 2. Select audio options from the 'microphone' drop down menu.
- **3.** If using a headset, choose the speaker and microphone for that headset.
- 4. Click 'Join Meeting'.

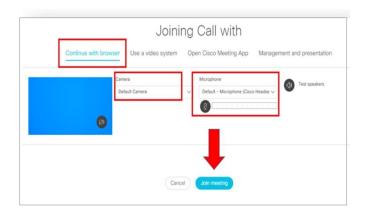

### **HOW TO LEAVE THE CALL**

- 1. Click the 'Leave Meeting' icon.
- Note: Leaving the meeting does not end the call.
- 3. The call will end once all participants have left.

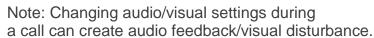

If you encounter disturbance, please leave and rejoin the call.

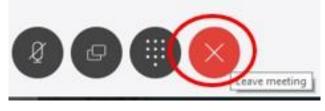

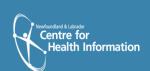

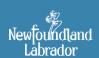

#### **MENU OPTIONS/ICONS**

Several menu options appear during a call. These icons may become hidden during the call; click in the call window to have icons reappear. Scroll mouse over each icon to view menu option name. Below is a list explaining the function of each menu icons.

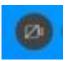

**Video** – enables/disables your video capability. If your video capability is on, click this button to disable your video (button will turn red). Click this icon again to resume video.

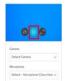

**Media Settings** – allows you to adjust video/audio settings during the call. Note that changing these settings during the call may cause visual/audio disturbance. If you encounter disturbance, please leave and rejoin the call.

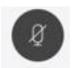

Microphone – will mute/unmute your audio. Please note that although other participants cannot hear you while you are muted, they may still be able to see you.

**Participant** – will allow you to see the participants who are on the call. The number in the circle will identify how many participants are on the call.

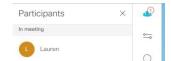

**Chat** – will allow you to chat with other participants during the call. There will be a **red** dot on the 'Chat' icon if you have a message waiting.

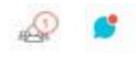

**Layouts** – will provide you with various options for your call window layout. Click on the desired layout for the call.

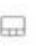

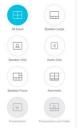

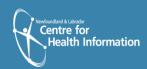

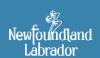